## VPN setup on Android phones

## **Important: To use VPN first be connected to your home Wi-Fi or the Wi-Fi of the University.**

Settings may differ from Android version to version and also on different phones.

Open the vpn settings. Here are two path options tod o this: Settings / Connections / Other connection settings / VPN Settings / Network and Internet / Special / VPN

If you can't find it, try using the search option available at Settings menu. Just type in VPN and make a search.

After opening VPN settings, create a new VPN connection by either clicking on the "Add VPN network" button or if the button isn't there try tapping onto the three dots on the top right corner of the screen and choose "Add VPN profile".

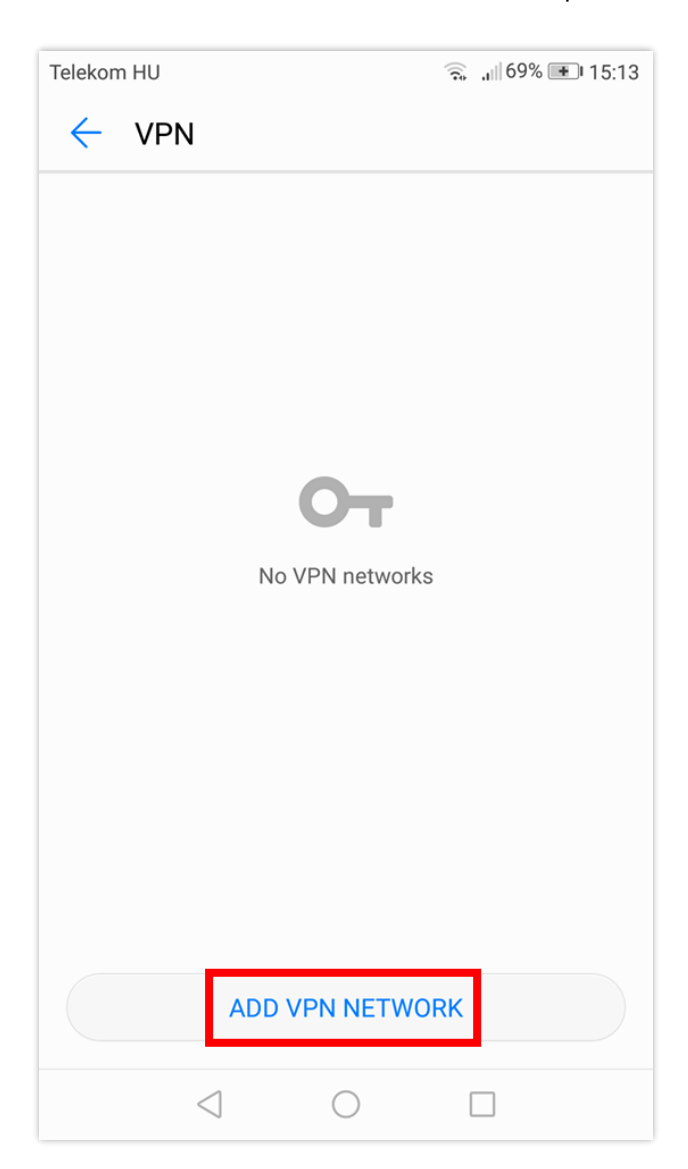

Set the followings:

- Name it to BCE VPN
- Select type: L2TP/IPSec PSK
- Leave the l2tp secret empty
- Leave the ipsec id empy
- Enter the shared IPSec key: Corvinus

Click on Save

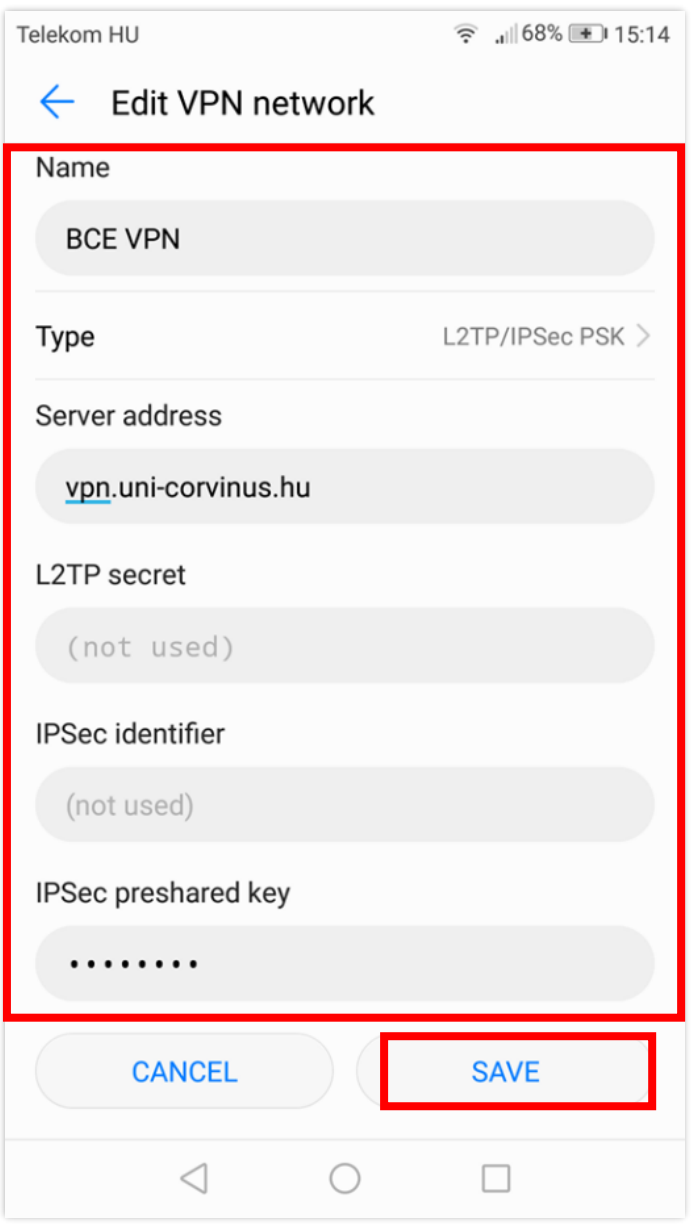

Type in your Cusman username and password in the next window:

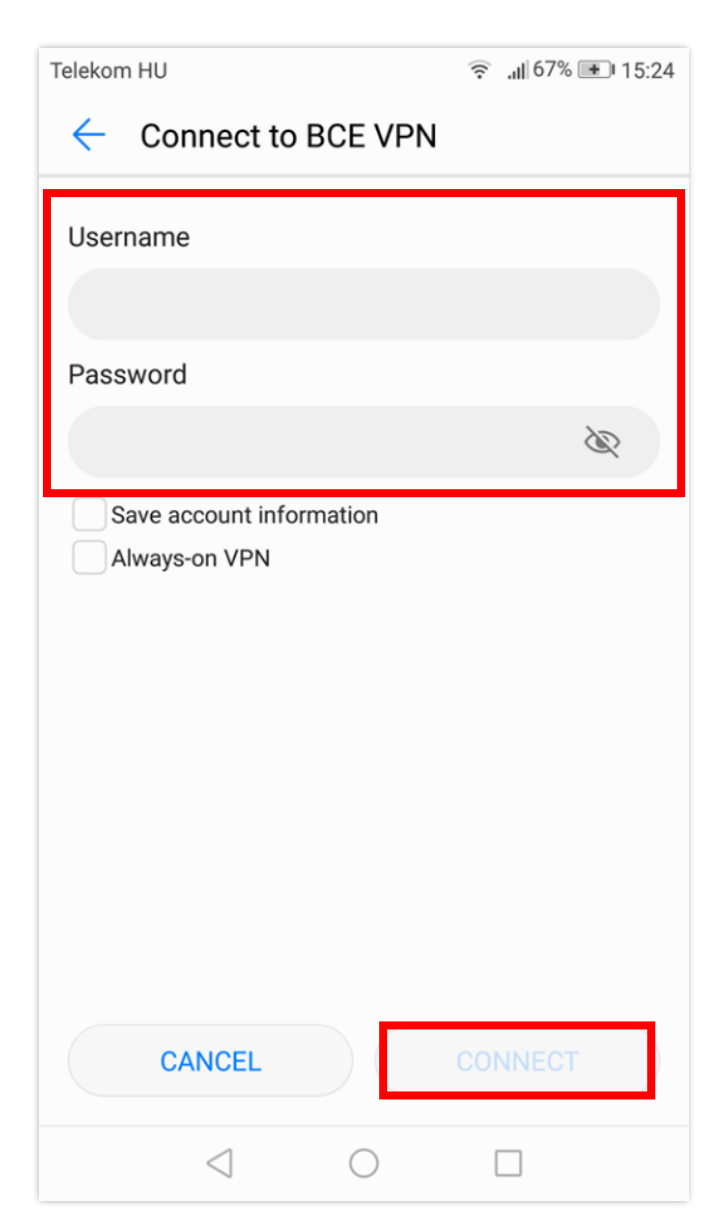

Once you are done, click on "Connect".